## Devolução de nota para o Fornecedor

Para emitir a devolução de uma NF-e para fornecedor, deve-se acessar o Retaguarda. O caminho para emiti-la é o seguinte:

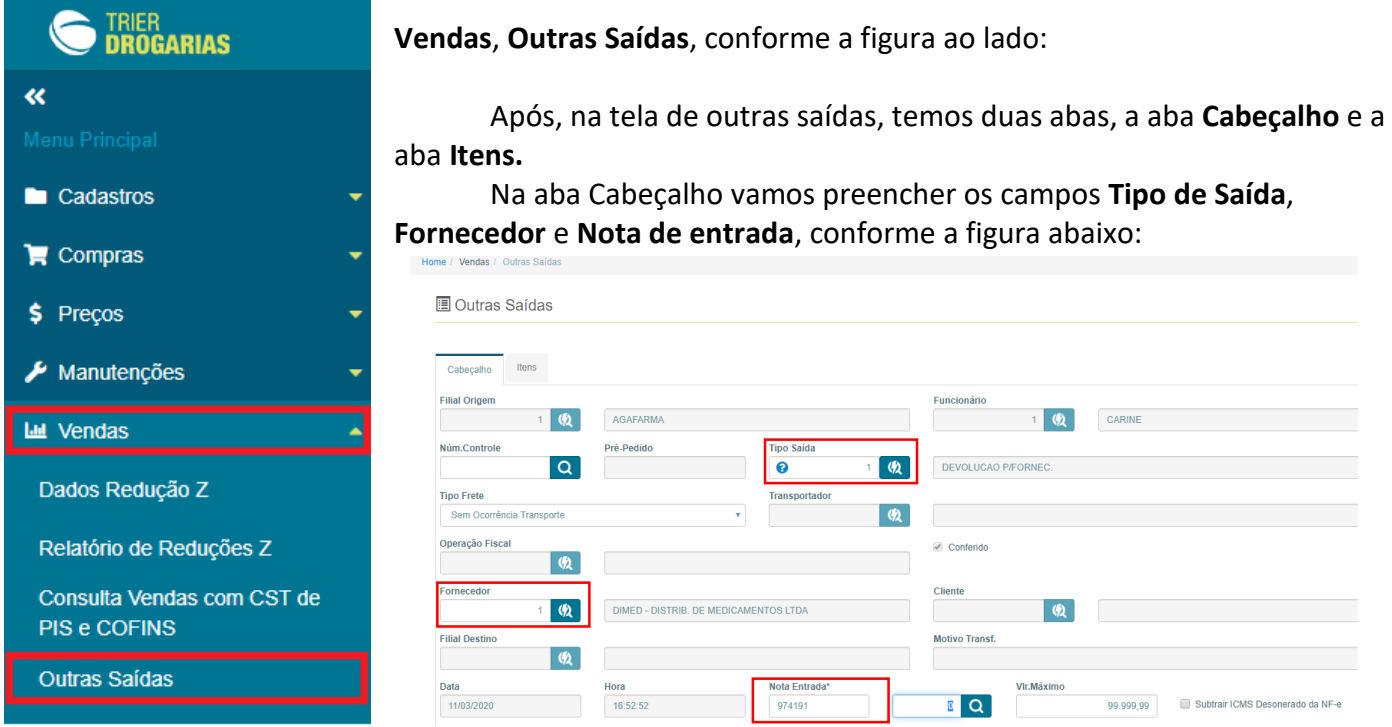

No campo **Tipo de Saída** vamos colocar o número **1,** que indicará ao sistema que desejamos emitir uma nota de devolução. Após, vamos preencher o campo **Fornecedor**, com o fornecedor o qual, receberá as mercadorias que serão devolvidas. E por fim, vamos preencher o campo **Nota de Entrada**, com a nota que foi dada a entrada dos produtos no sistema.

Pronto! O **cabeçalho** está preenchido. Agora vamos colocar os produtos na nota. Para isso, vamos lá em cima na aba **Itens.**

Observe a imagem a seguir:

No campo destacado em **vermelho**, vamos colocar o código do produto, nos campos destacados em **verde**, vamos preencher o primeiro, (CSOSN/CSTICMS), com a opção **900- OUTROS** e o segundo, (CST PIS), com a opção **49-OUTRAS OPERAÇÕES DE SAÍDA**

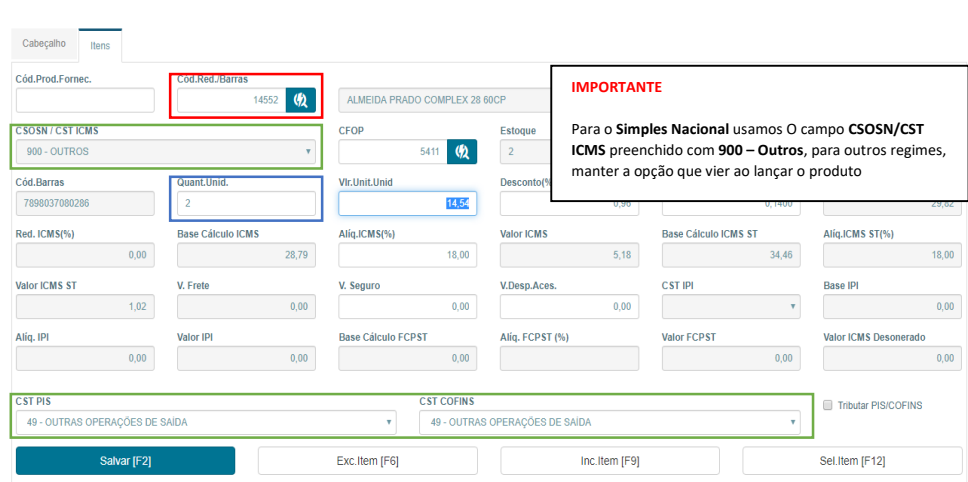

Logo após vamos preencher o

campo destacado em **azul,** onde será colocado a quantidade do produto.

Feito isso basta clicar no **Salvar F2** para salvar o produto preenchido e seguir o mesmo procedimento caso necessário adicionar mais produtos a nota. Os produtos adicionados a nota serão listados, conforme veremos na imagem a seguir:

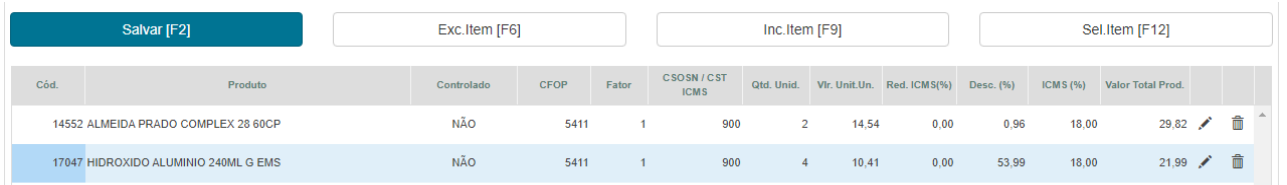

Caso for adicionado algum produto errado, ou as informações estiverem incorretas, basta clicar no lápis para **editar**, ou na **lixeira** para excluir.

Com todos os produtos adicionados e devidamente preenchidos, vamos finalizar a primeira parte clicando no **Finalizar F10**;

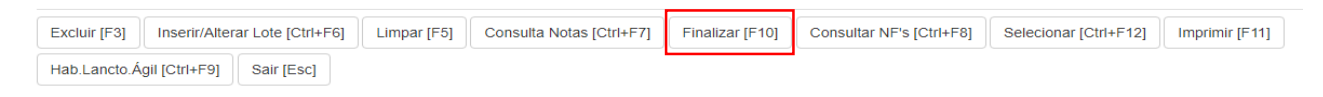

Confirmar a finalização;

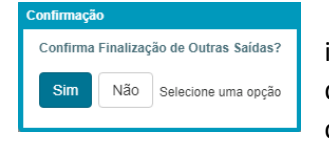

E após informar ao sistema se desejamos imprimir uma relação do que será devolvido, porém devemos atentar que ainda não é a nota fiscal, é apenas o controle que nada mais é do que um pequeno relatório.

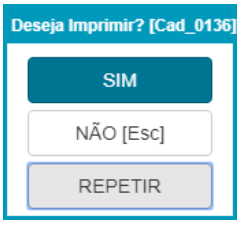

Após vamos para a Emissão da **Nota Fiscal**, a **NF**-**e**, a famosa **DANFE**

No **PDV** vamos na barra de menu chamada **Notas Fiscais,** clicaremos no menu **Emissão de NF-e,**  conforme mostrado na imagem.

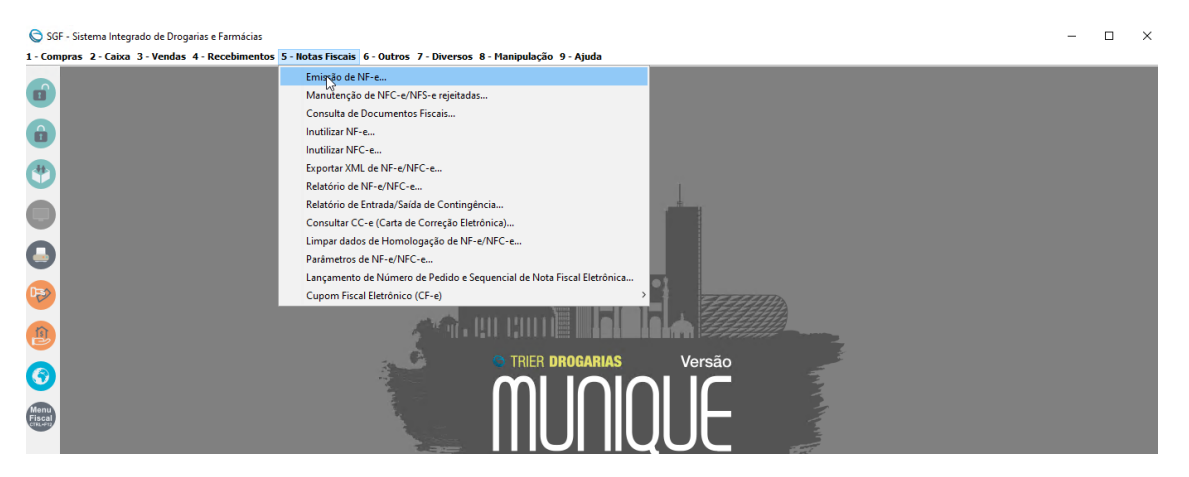

Na tela de Emissão de NF-e temos as opções **Gerar e Imprimir** e a **Consultar e imprimir**. A primeira é para **emitir** uma NF-e e a segunda e para **localizar** uma NFe emitida anteriormente.

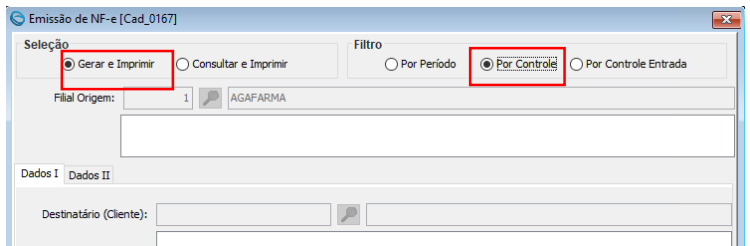

Portanto iremos usar a opção **Gerar** e **Imprimir**. Ao lado temos o filtro de

pesquisa com a opção **Por Período**, para pesquisar a nota de acordo com um intervalo de tempo, e **Por Controle**, quando temos o número do controle na nota. Usaremos aqui a opção **Por controle.**

Marcadas as opções **Gerar e Imprimir** e **Por Controle,** o sistema mostrará as opções que usaremos

na aba **Dados II**, como mostra a imagem ao lado:

Nessa tela vamos selecionar a seleção de controles **Outras Saídas**, para aplicar o filtro e localizar o controle.

Abaixo estará habilitada o filtro **Controle,** onde digitamos o número do controle ou pesquisamos por um controle já feito.

No nosso caso iremos clicar na **lupa** para pesquisarmos o número do controle. Ao clicarmos na lupa vamos ter acesso a tela de busca e então clicaremos em **Consultar F3**, confira na imagem abaixo:

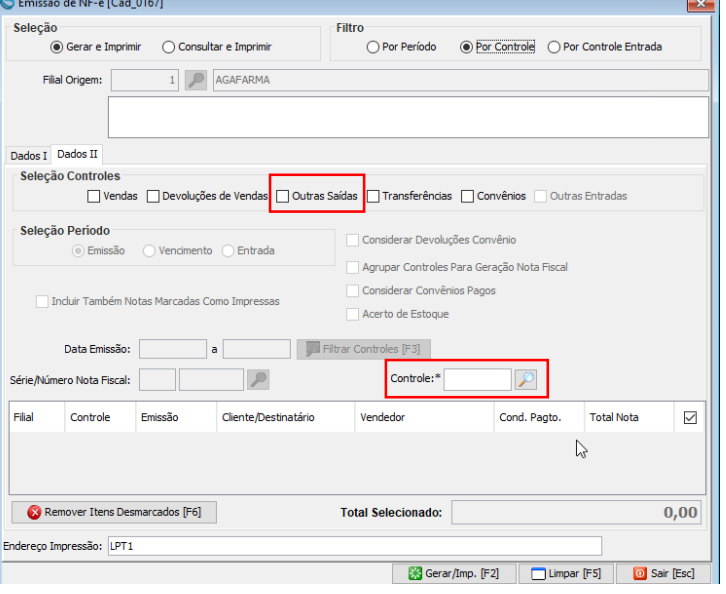

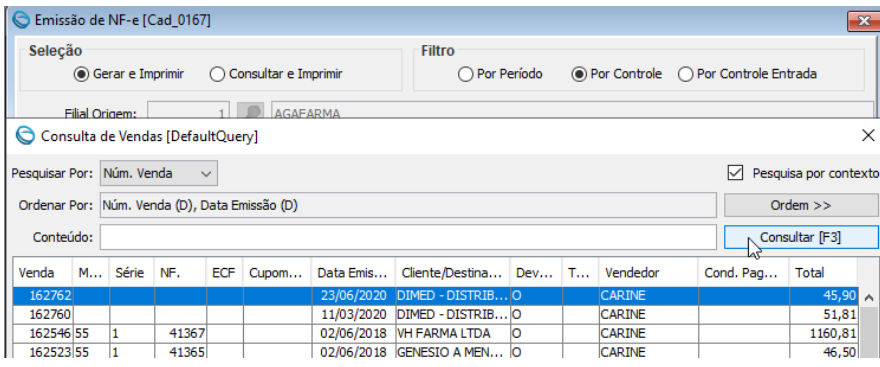

Ao clicar em Consultar, o sistema trará os controles para emitir a nota, provavelmente o primeiro controle será o que procuramos.

Após localizado é só pressionar a tecla **Enter.**

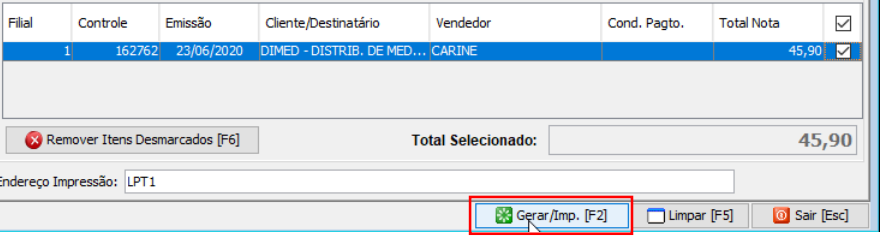

E ao carregar o controle para a parte inferior da tela vamos clicar em **Gerar e Imprimir F2**;

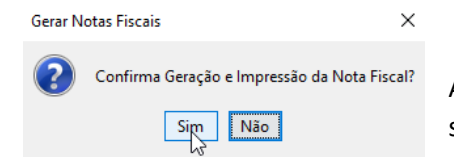

Após confirmar, a nota será gerada com o status **pendente de envio**, sendo necessário o envio ao SEFAZ, como veremos na imagem a seguir:

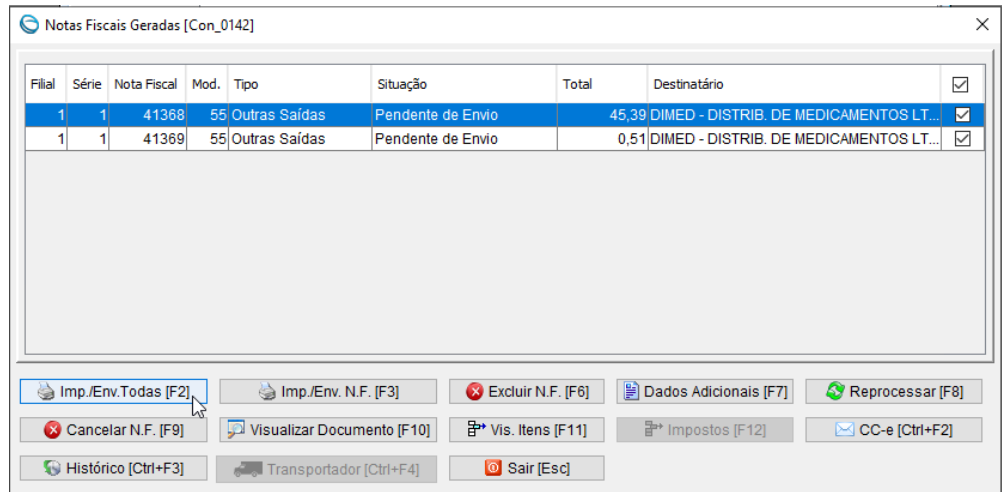

Nessa tela clicaremos em **Imprimir/Enviar Todas F2,** após teremos a tela de confirmação onde poderemos **visualizar** a nota antes de enviar, afim de conferir se está de acordo com o desejado. Após o envio a nota mudará o status para **Aprovada**, e então podemos visualizar o documento com o botão **Visualizar Documento F10.**

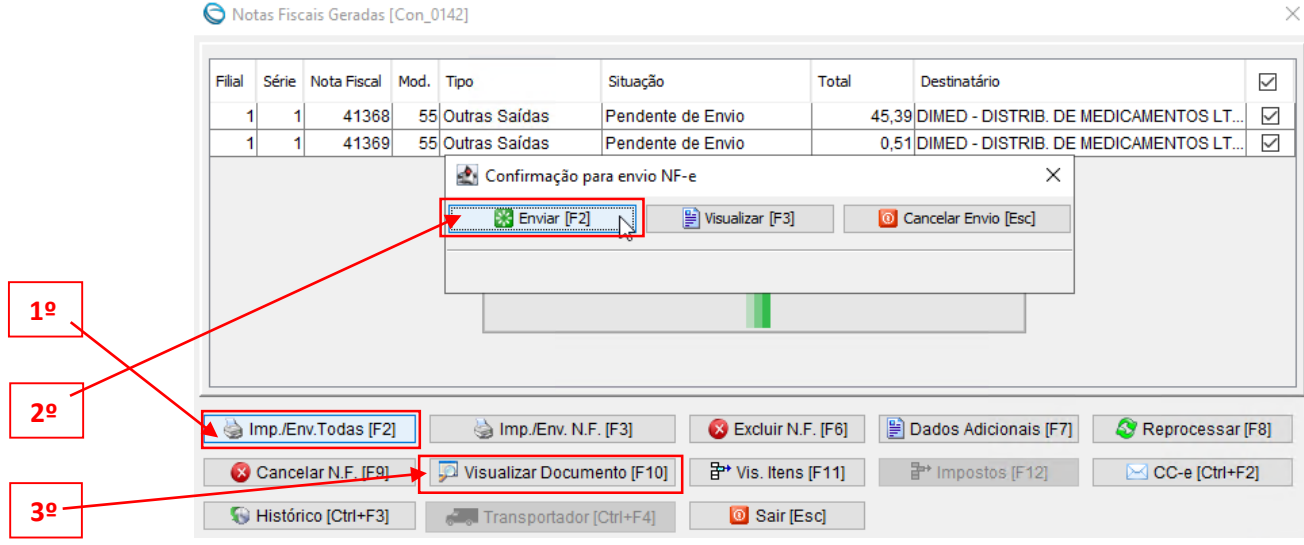

Acompanhe na imagem acima a sequência de comandos para enviar e visualizar o documento. Após ai está a nossa nota. Para imprimir ou salvar temos os botões no início da nota conforme o destaque na imagem.

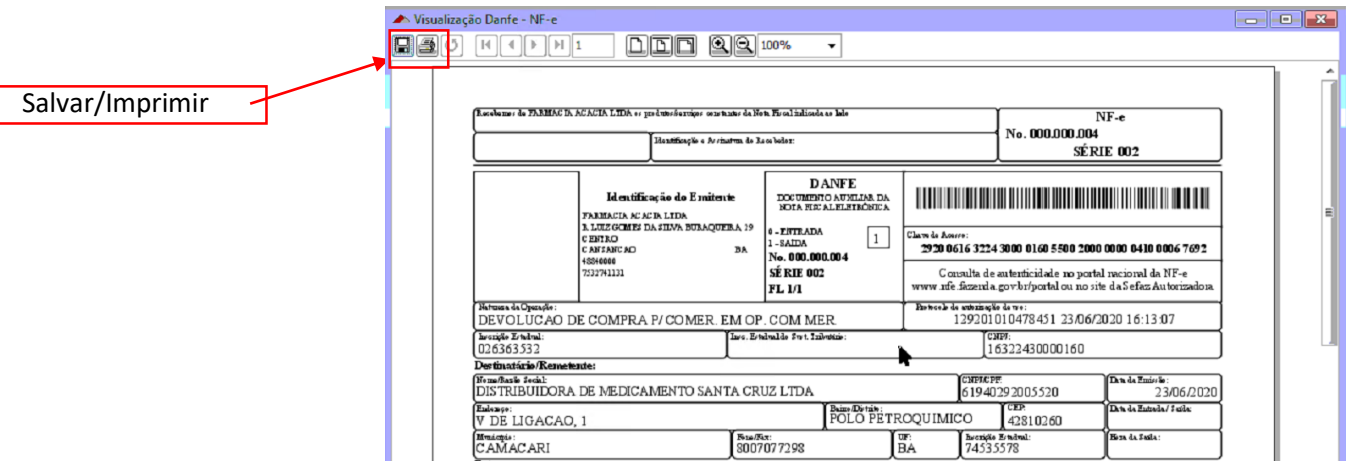

## **Abaixo um resumo de como emitir a Nota de Devolução**

- 1. Acessar **Vendas**; **Outras saídas** no retaguarda;
- 2. Na tela de Outras Saídas preencher **Tipo de Saída**, **Fornecedor** e **Nota** de **Entrada;**
- 3. Na aba Itens Listar os produtos um a um colocando a **Quantidade**, **CSOSN**/**CSTICMS** (**900 Outros**) e **CST PIS** (**49** - **Outras Operações de Saída**);
- 4. Após a listagem dos produtos no Controle **Finalizar** ;
- 5. No **PDV** acessar **Notas Fiscais**; **Emissão de NF**-**e;**
- 6. Observar se está marcado o **Gerar e Imprimir** e marcar a opção **Por Controle;**
- 7. Clicar na **lupa** para fazer a busca, após clicar em **Consultar F3** e dar **Enter** no controle correto;
- 8. Clicar em **Gerar/Imp F2**, confirmar;
- 9. **Imprimir/Enviar Todas F2**, **Enviar F2**;
- 10. Após clicar em **Visualizar Documento F10,** para poder imprimir ou salvar a NF-e

## **Observações importantes**:

A tela Outras Saídas também é usada para a emissão outros tipos de nota sendo elas:

- Produtos Vencidos (3)
- Uso interno (4)
- Acerto de Estoque (5)
- Bonificação (12)
- Entre outras

Para isso basta mudar o **Tipo de saída** conforme o tipo de NF-e que será emitida.

Notas com CFOP personalizados deve-se escolher a opção 8 **Outras Saídas,** após preencher o campo destacado abaixo com a CFOP desejada:

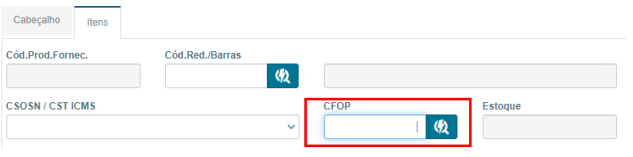

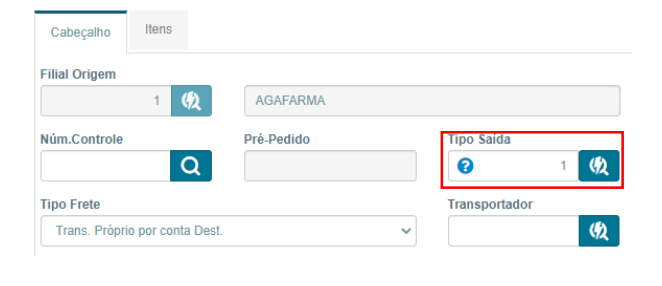

Caso haja a necessidade de colocar a **Transportadora** na nota, podemos preencher o campo destacado abaixo:

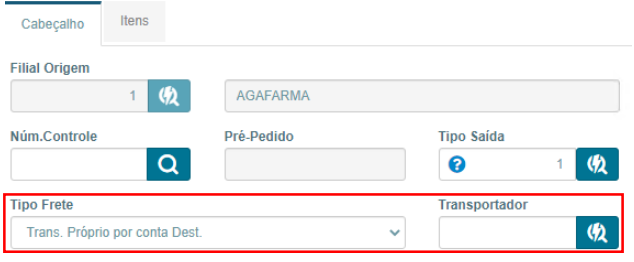

## Aqui preenchemos o **Tipo de Frete** e Colocamos a **Transportadora**

Porém é necessário que tenha cadastrado a transportadora anteriormente, para isso usamos o caminho abaixo: Cadastros>>Outros>>Entregadores / Transportadores